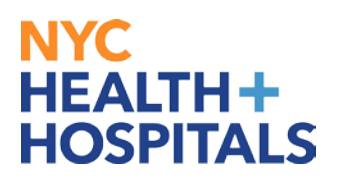

## **How to Update W4 Federal Tax Information in PeopleSoft**

**1.** After successfully logging into **PeopleSoft**, click on the **"Person Profile"** tile on your homepage.

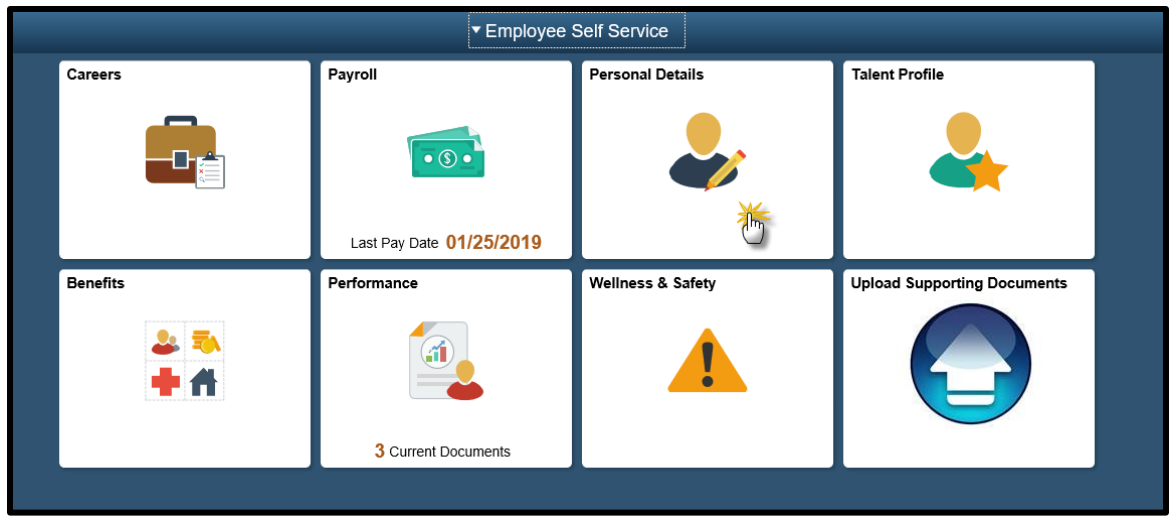

**2.** On the left navigation, click on W-4 Tax Information.

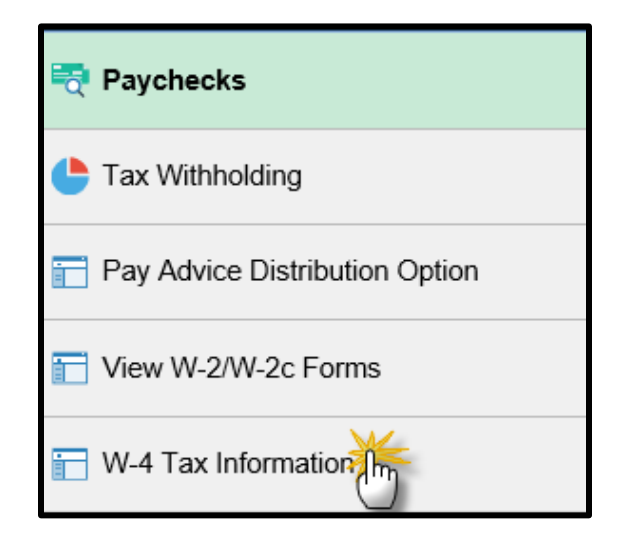

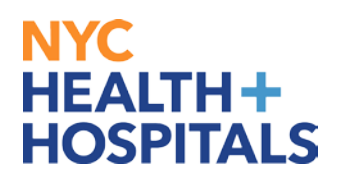

## **3.** Update information and click on "Submit".

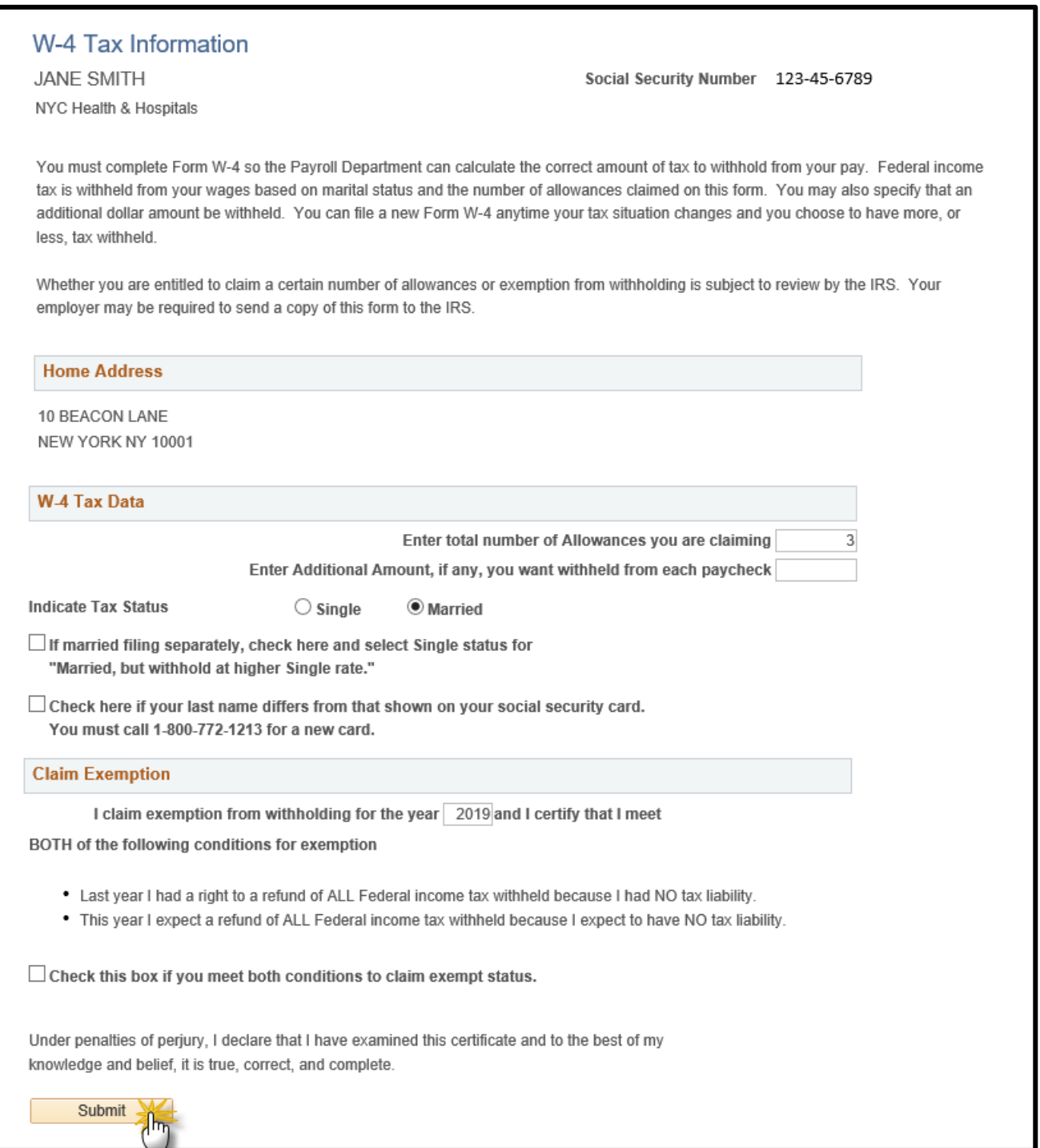

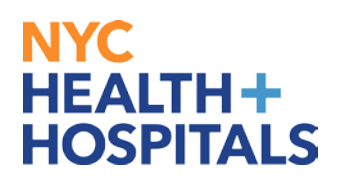

**4.** Enter password to confirm identity and click on continue.

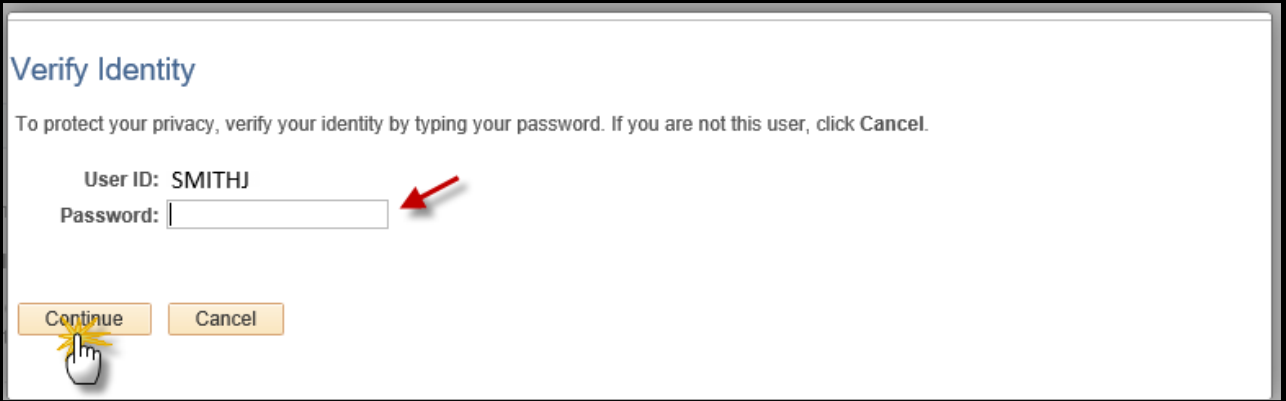

## *You have successfully updated your W4 Tax updates!*

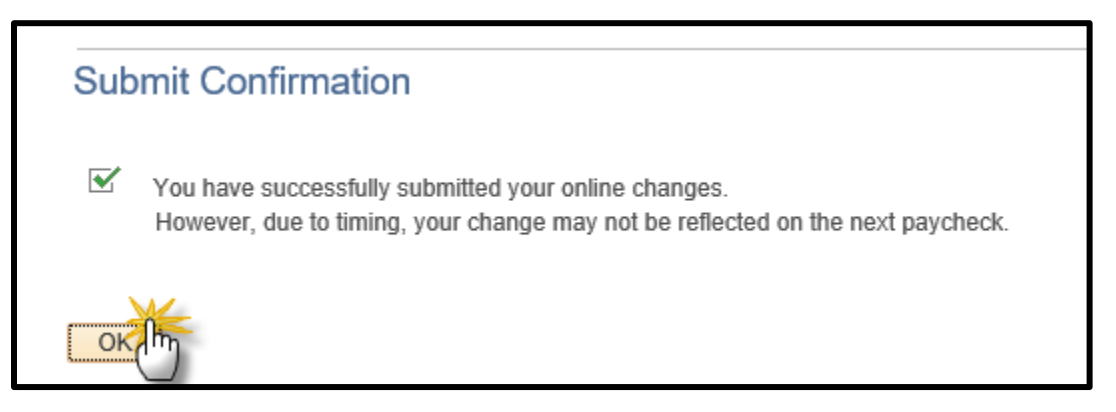